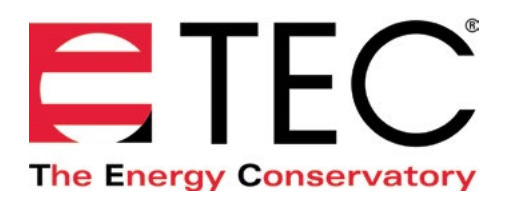

# DG-1000 PRESSURE AND FLOW GAUGE

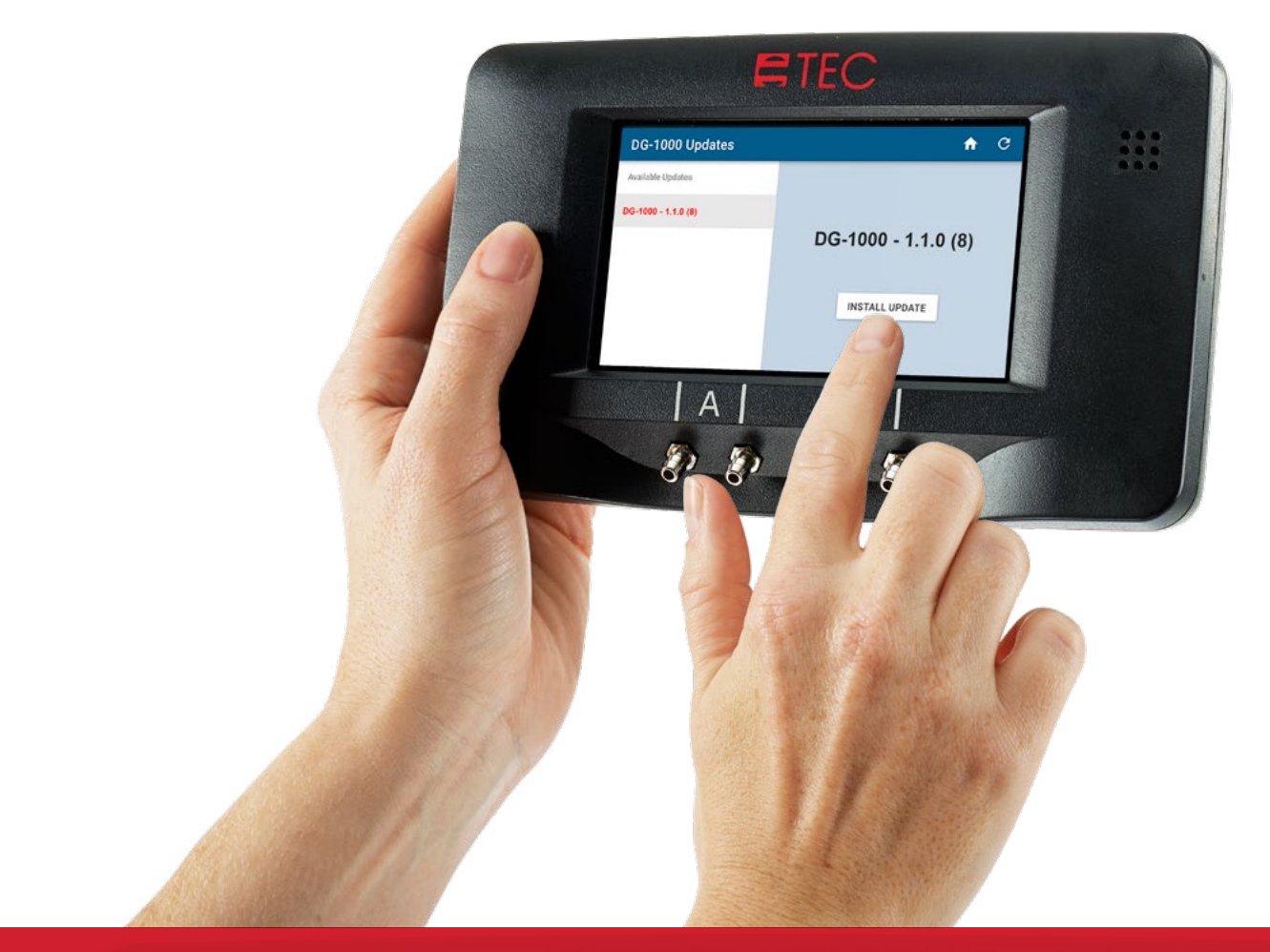

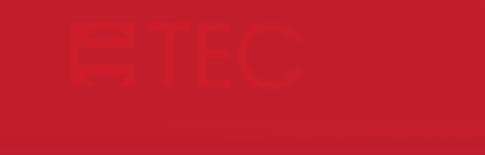

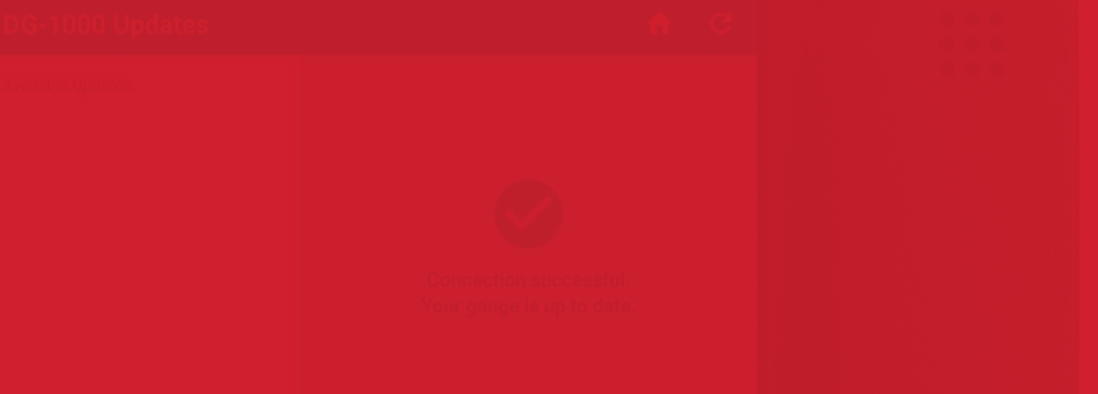

# **INSTALLING UPDATES QUICK GUIDE**

Based on software version 1.1.0 (8)

![](_page_1_Picture_1.jpeg)

#### **Connect to the internet**

In order to check for and install updates, the DG-1000 must be connected to the internet in one of two ways

- WiFi (Join Network)
- Ethernet
- 1. From the Home screen, touch Settings to configure the DG-1000 network settings for updating the software.

![](_page_1_Picture_7.jpeg)

3. Select either WiFi (Join Network) or Ethernet

# **Network configuration**

#### **4. If connecting to the internet via Ethernet**

- Connect one end of an Ethernet cord to the Ethernet port on top of the DG-1000, then connect the other end to a router with an internet connection.
- Once the Ethernet cord is connected, touch Ethernet on the DG-1000 screen.
- Once an internet connection has been established, the word Connected will appear below the Ethernet icon, along with an IP address.

![](_page_1_Picture_183.jpeg)

## **5. If connecting to the internet via WiFi (Join Network)**

- Touch WiFi (Join Network) on the DG-1000 Network Configuration Screen.
- Touch Select WiFi Network

![](_page_1_Picture_18.jpeg)

• A list of available networks will populate. Select which WiFi network you want to connect to, and then enter in the password when prompted.

![](_page_1_Picture_184.jpeg)

![](_page_1_Picture_21.jpeg)

![](_page_2_Picture_190.jpeg)

beneath the WiFi icon. If it does not say Joined, check the settings and try again.

![](_page_2_Picture_191.jpeg)

7. Once an internet connection has been established, return to the Home screen and then touch Updates.

![](_page_2_Picture_5.jpeg)

#### **en use**

le updates will be listed on the left side of s screen. To install an update, select the n the list and touch the Install button. (The Is to be charging using the fast charger pdate process.)

that the screenshots shown below are nple and are not showing the most current

![](_page_2_Picture_9.jpeg)

- 9. After touching Install, the following message will appear: *"Install package? The current package will be removed and replaced with 'package name.' A device reboot will be required. Please ensure the gauge is plugged into its charger before continuing."* Touch OK to proceed. When the update is complete a message will appear that says *"Power off. The device will power off to complete the update."* Touch Power Off to complete the update process.
- 10. If the Updates app is able to connect to the internet and no updates are available, the app will show a green checkmark and it will say *"Your DG-1000 is up to date."*
- 11. If the updates app is not able to reach the internet, a message will appear that says *"Fetching updates failed. Please check your internet connection and try again."*
- Check that the DG-1000 successfully updated by going to the Settings screen and checking the software version, which should be the version you just installed.

Please note that the screenshot shown below is just an example and is not showing the most current update.

![](_page_2_Picture_15.jpeg)

Model Number: DG1000 Software Version:  $1.1.0(8)$ Serial Number: 3007008 Last Calibration: 03-23-2016

![](_page_2_Picture_17.jpeg)

## **Important Information**

- When installing an update, please connect to a high-speed, stable internet connection.
- The DG-1000 must establish an internet connection in order to update. The ONLY ways the DG-1000 can establish this internet connection are through the WiFi (Join Network) mode or the ethernet mode (as explained on page 2). Connecting the DG-1000 to a computer or router using a USB cord will NOT establish an internet connection and updates can NOT be installed using a USB cord.
- Should you change your network connection mode to ethernet without restarting your gauge you may receive a warning message after attempting to download the update that the connection failed. If this happens, make sure the network connection mode is set to ethernet, then restart the gauge. Once the gauge boots back up, try installing the update again.
- Should your SSID or password require a character that is not part of the keyboard on the gauge such as %,  $\wedge$ , or @, you will need to connect a keyboard using the USB port on the gauge and enter the info using the external keyboard.
- The DG-1000 will remember the connect settings so you don't need to enter them again.
- The DG-1000 does not have a username screen that may be required by some networks. You will need to connect to an alternate network that does not require a username.
- If the internet connection is stable, the update process should go smoothly. If for any reason the process fails, attempt to repeat it, making sure to use a stable internet connection. If you are still unable to successfully update, or if your gauge becomes unresponsive, you will need to reset your gauge to the factory settings by using the recovery disk provided in the DG-1000 case. To do this, turn off the gauge by holding down the power button. If the power button is not responding, remove the batteries. Insert the micro SD card (recovery disk), text side up, into the slot on the side of the gauge (you may need to use small object, such as a paper clip, to insert it). The SD card will click into place. Power the gauge on and let it boot up. You will be asked if you want to install version 1.0.0 (220) of the software onto the DG-1000. Touch yes to continue the process, which may take a couple of minutes. Once the software is loaded onto the gauge, touch ok to turn off the gauge. The gauge will power down on its own. Remove the SD card by using a small object, such as a paper clip, to gently push the SD card in and then it will pop out. Turn the gauge back on and repeat the steps previously mentioned to try to update your gauge again. For guidance resetting your gauge, please call TEC tech support at 612-827-1117.

# **More DG-1000 Guides**

All DG-1000 guides are available online at [energyconservatory.com/dg1000guides](https://support.energyconservatory.com/hc/en-us/sections/200228134-DG-1000)

Please refer to the guides listed below for further instructions.

- [DG-1000 Overview Booklet](http://energyconservatory.com/wp-content/uploads/2016/09/DG-1000-Overview-Booklet.pdf)
- [DG-1000 Basic Use Quick Guide](http://energyconservatory.com/wp-content/uploads/2016/09/DG-1000-Basic-Use-Quick-Guide.pdf)
- [DG-1000 Ports and Networking Basics Quick Guide](http://energyconservatory.com/wp-content/uploads/2016/10/DG-1000-Networking-Basics-Quick-Guide.pdf)
- [Connecting a Single DG-1000 Quick Guide](http://energyconservatory.com/wp-content/uploads/2016/10/DG-1000-Connecting-a-Single-Gauge-Quick-Guide.pdf)
- [Connecting Multiple DG-1000's Quick Guide](http://energyconservatory.com/wp-content/uploads/2016/10/DG-1000-Connecting-Multiple-Gauges-Quick-Guide.pdf)
- [Using the DG-1000 with the Minneapolis Blower Door](http://energyconservatory.com/wp-content/uploads/2017/08/Blower-Door-with-a-DG-1000.pdf)
- Using the DG-1000 with the Minneapolis Duct Blaster (coming soon)

![](_page_3_Picture_19.jpeg)

2801 21st Avenue South Suite 160 Minneapolis, Minnesota 55407 Phone: (612) 827-1117 Fax: (612) 827-1051

info@energyconservatory.com **© 2017 The Energy Conservatory energyconservatory.com**

Updated June 2017, V2